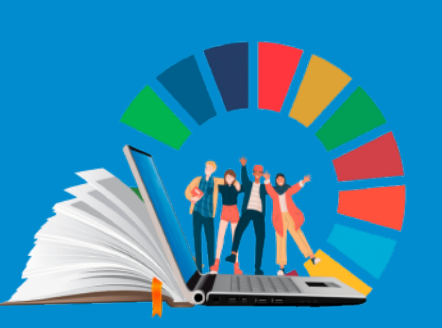

**UNITED NATIONS** 

# **GUÍA PARA EL REGISTRO DE PROFESORES EN LA RED UNIVERSITARIA PARA EL DESARROLLO SOSTENIBLE**

**ATIONS UNIES** 

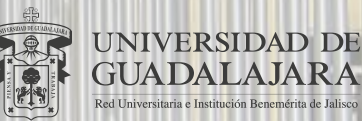

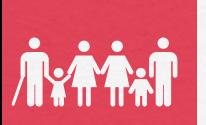

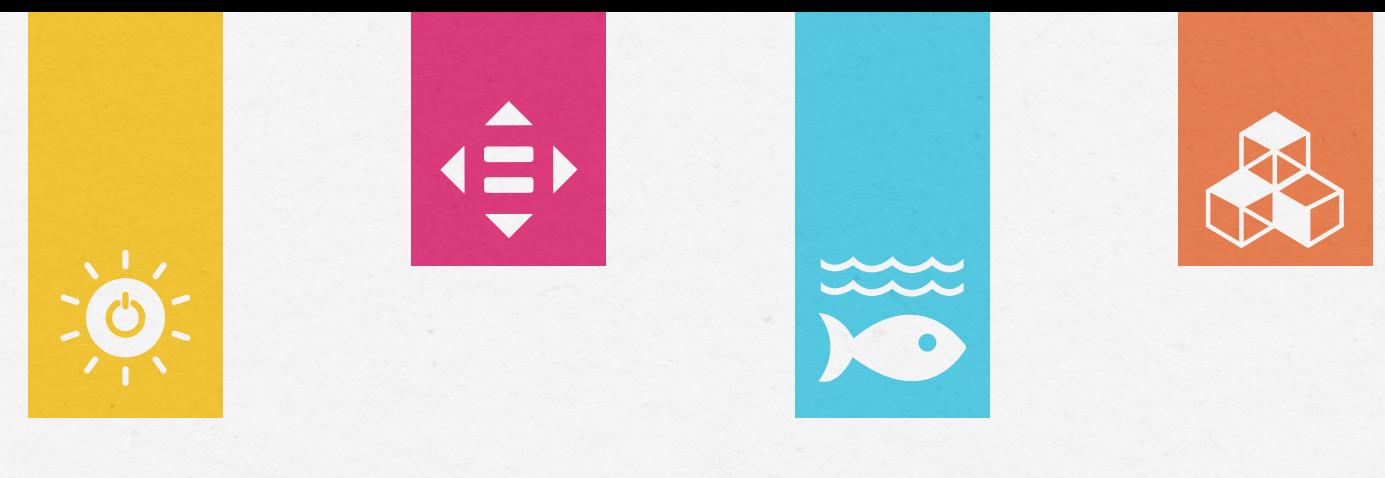

#### **¿Qué es UNITAR?**

El Instituto de las Naciones Unidas para Formación Profesional e Investigaciones (UNITAR) es una agencia de capacitación dentro del sistema de las Naciones Unidas que trabaja en todas las regiones del mundo. Empodera a individuos, gobiernos y organizaciones a través del conocimiento y el aprendizaje para superar de manera efectiva los desafíos globales contemporáneos. Con una estrategia totalmente centrada en el logro de los Objetivos de Desarrollo Sostenible (ODS), UNITAR apoya a los gobiernos para implementar la Agenda 2030.

El UNITAR ofrece actividades de capacitación y fomento de la capacidad para ayudar principalmente a los países en desarrollo, prestando especial atención a los países menos adelantados y otros grupos y comunidades más vulnerables, incluidos los que se encuentran en situaciones de conflicto.

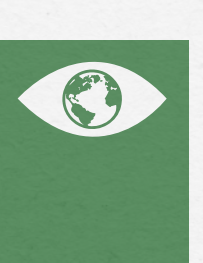

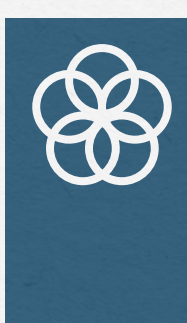

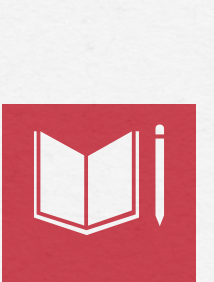

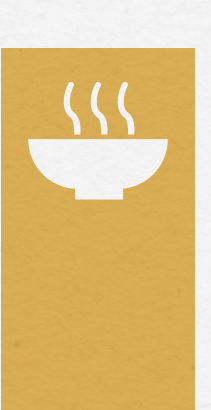

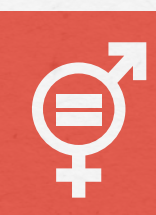

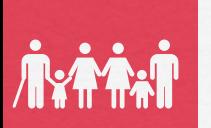

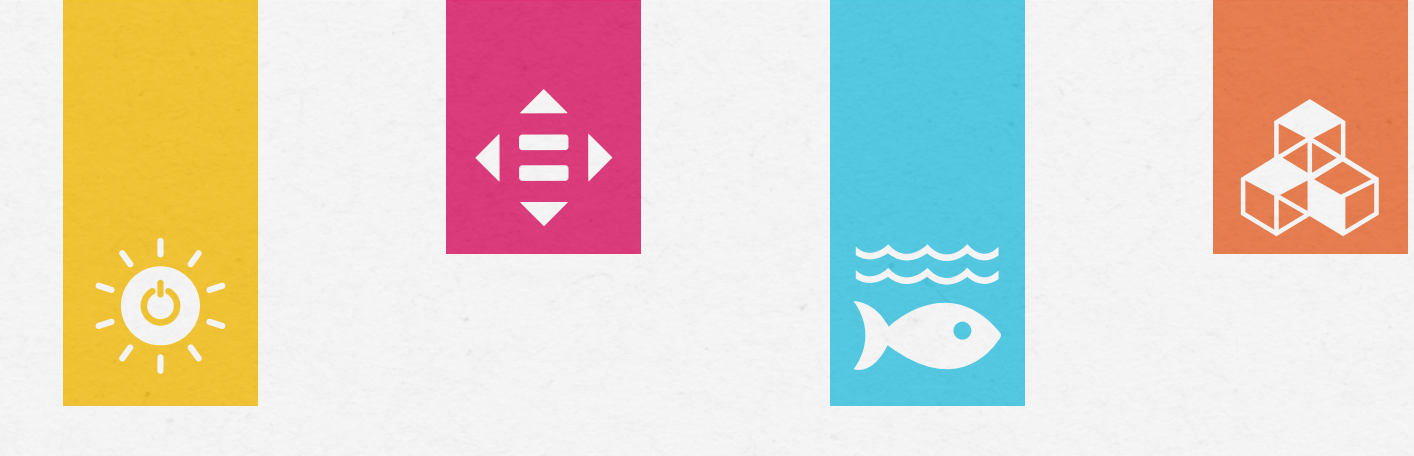

#### **¿Qué es la Red Universitaria para el Desarrollo Sostenible?**

Es una plataforma de UNITAR para el aprendizaje, el intercambio y la asociación con los Objetivos de Desarrollo Sostenible entre sus miembros. La Red permite a las universidades que se unen estar informadas sobre los logros de otras universidades en las actividades de aprendizaje de los ODS, crear asociaciones entre sí, así como con UNITAR, al tiempo que mejoran su sistema educativo con acceso exclusivo al material de aprendizaje oficial de las Naciones Unidas, la documentación y los recursos en torno a los ODS y el Desarrollo Sostenible. Para más información sobre las universidades miembro visita: **https://unitar.org/ny/universities.**

La Universidad de Guadalajara es miembro activo de la Red Universitaria para el Desarrollo Sostenible de UNITAR, por lo que puedes participar en los cursos y capacitaciones que se ofertan, así como consultar el material de apoyo disponible en el portal. Para registrarte sigue los pasos que te proporcionamos en esta guía.

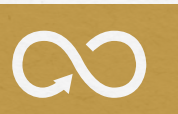

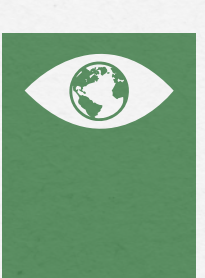

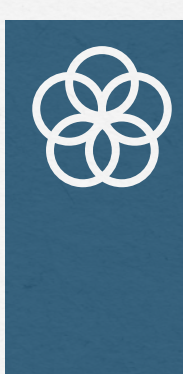

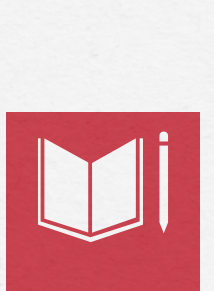

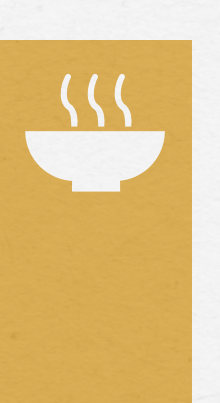

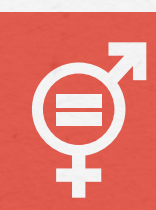

# **CREA TU CUENTA**

1.- Para iniciar tu registro ingresa a **www.bit.ly/FacultyUNITAR.** Una vez que ingreses, puedes cambiar el idioma en la parte superior del sitio.

2.- Haz clic en la opción **"Crear nueva cuenta",** en el apartado de **"ACCESO"** localizado en la parte superior derecha del sitio.

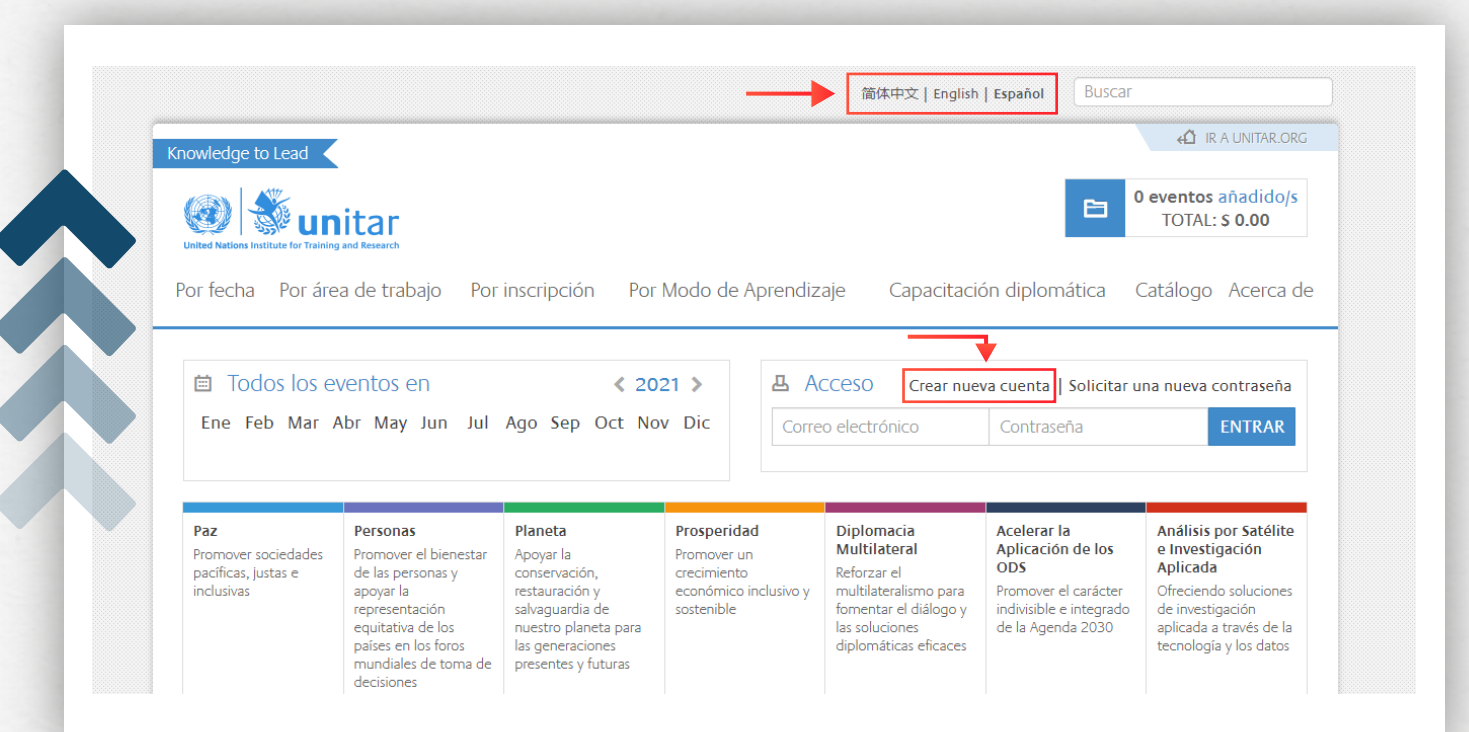

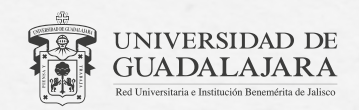

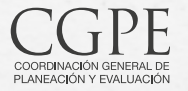

### **CREA TU CUENTA**

3.- Se desplegará un formulario identificado como **"Cuenta de usuario"** donde deberás ingresar tus datos. Te recomendamos utilizar tu correo institucional de @academicos.udg.mx.

Al finalizar, haz clic al botón **"Crear nueva cuenta".**

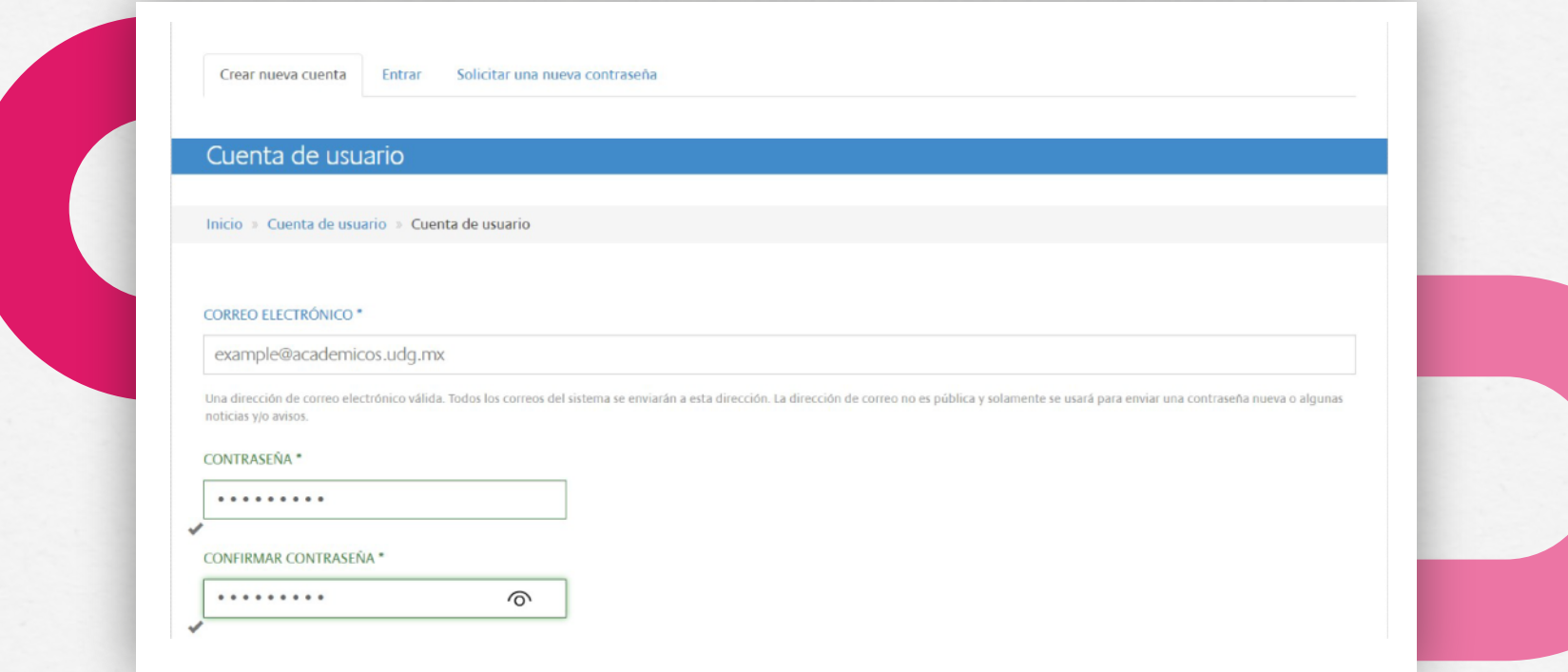

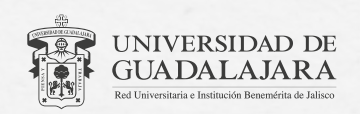

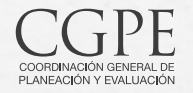

#### **CREA TU CUENTA**

**NOTA:** En la sección de "AFILIACIÓN ORGANIZACIONAL" te recomendamos que selecciones la opción de **"Academia".** No es necesario seleccionar "RANGO DIPLOMÁTICO" o "TITULO DE TRABAJO".

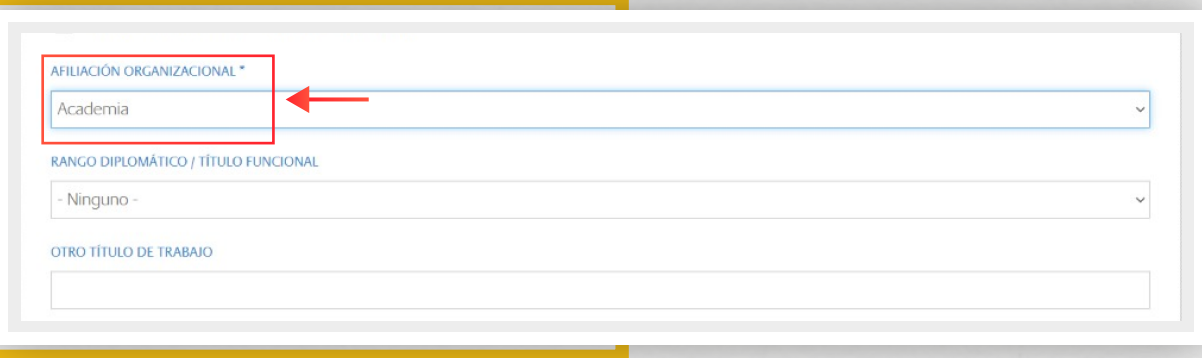

4.- Al terminar tu registro recibirás un **correo electrónico** por parte de UNITAR, donde te informarán que tu cuenta fue creada con éxito.

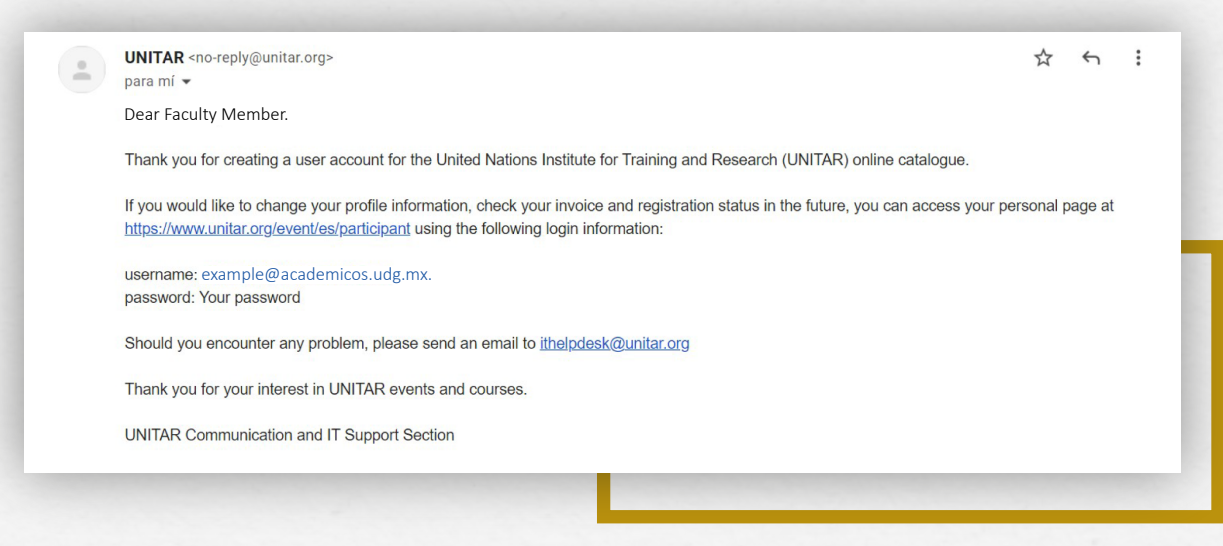

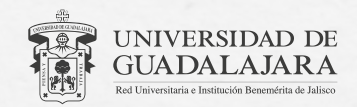

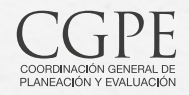

# **REGÍSTRATE EN LA RED UNIVERSITARIA**

5.- Ingresa nuevamente a **www.bit.ly/FacultyUNITAR,** asegúrate de tener tu **sesión activa** y haz clic en el botón **"SOLICITAR AQUÍ"** en el apartado Faculty Registration: UNIVERSITY NETWORK FOR SUSTAINABLE DEVELOPMENT que se encuentra más abajo.

**NOTA:** En caso de no tener tu sesión activa, ingresa en el apartado de **"ACCESO"** la información (correo electrónico y contraseña) de la cuenta que acabas de crear.

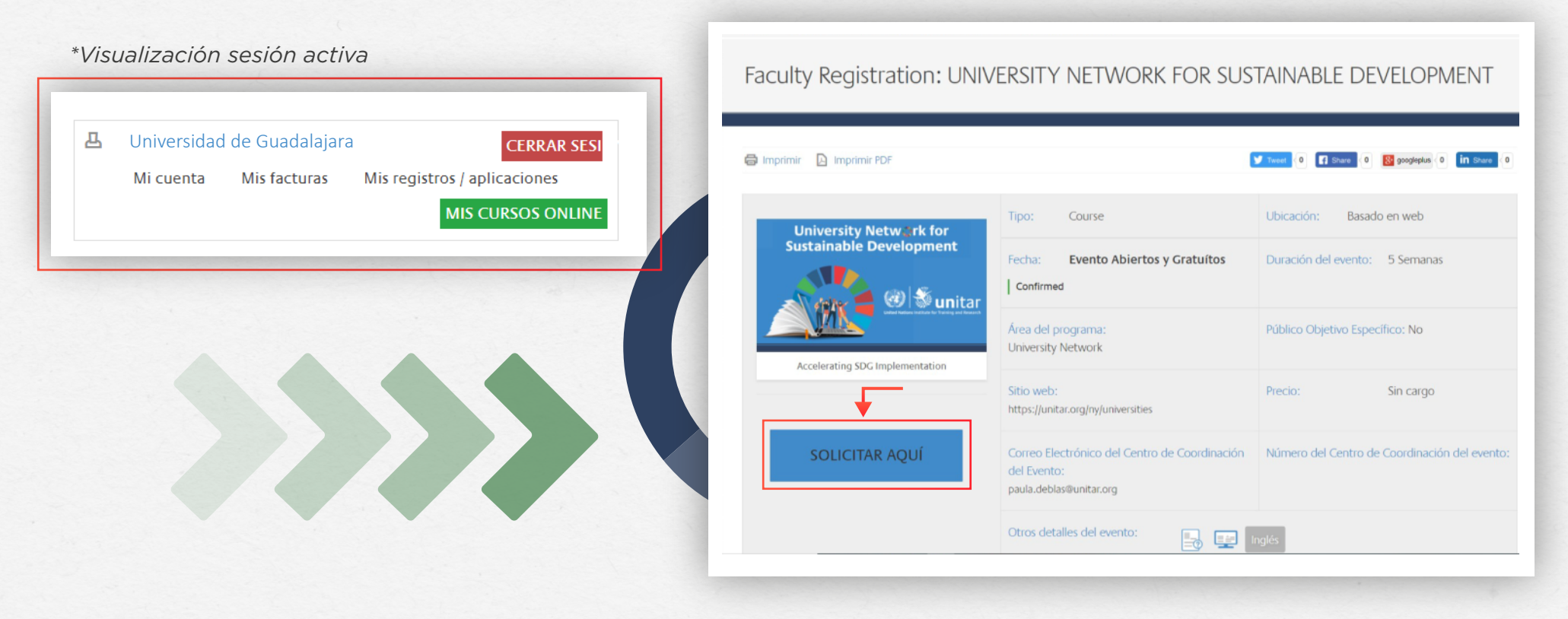

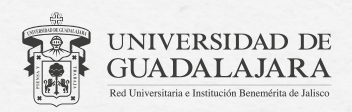

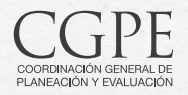

Guía de Registro de Profesores en la Red Universitaria para el Desarrollo Sostenible

# **REGÍSTRATE EN LA RED UNIVERSITARIA**

6.- Se desplegará un **formulario** que deberás llenar para poder continuar**.**

7.- Después de enviar el formulario aparecerá una notificación en la parte superior indicando que has sido **registrado en el evento,** sin embargo, es necesario esperar a ser aceptado por el administrador.

Ha sido regi

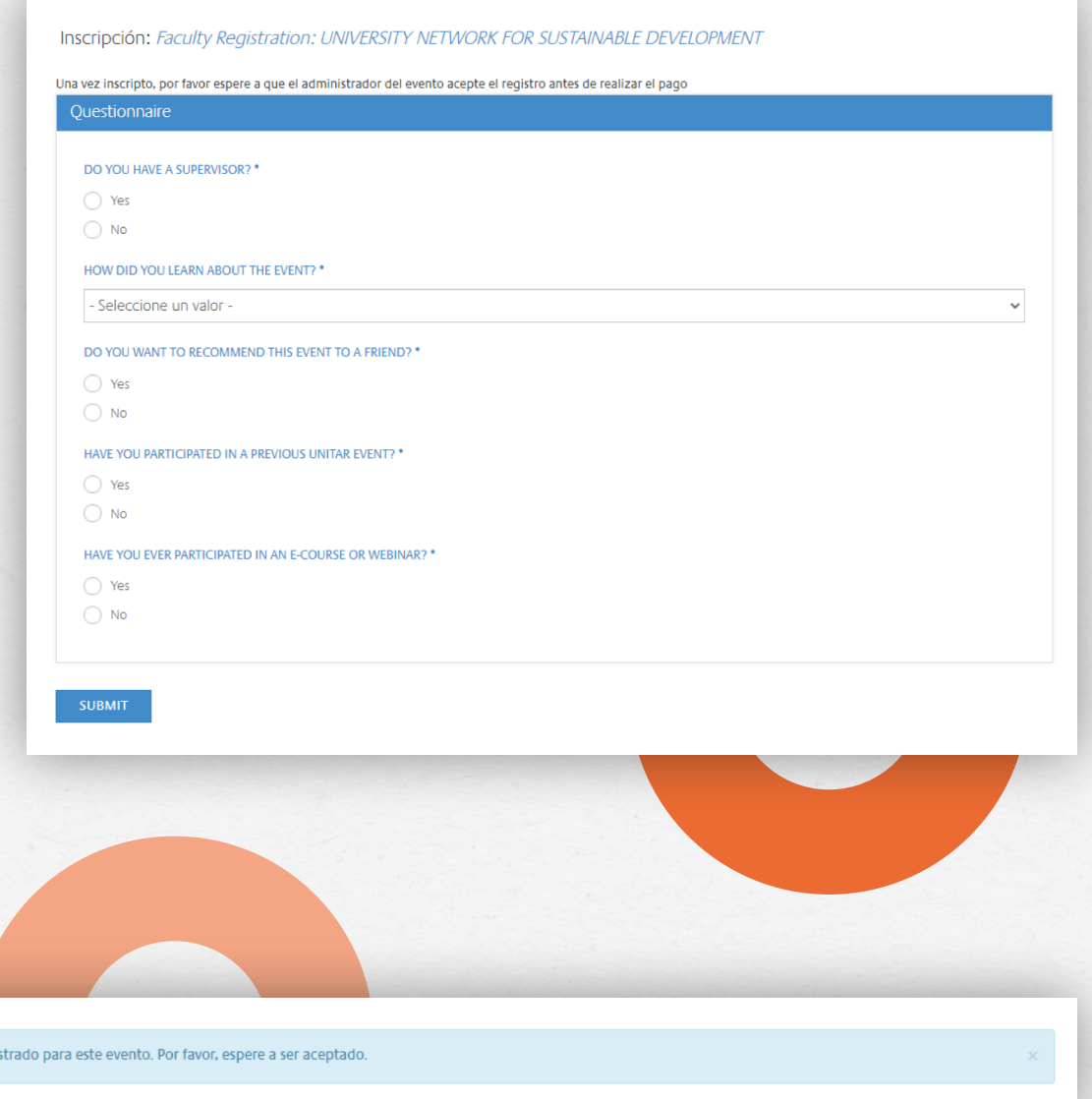

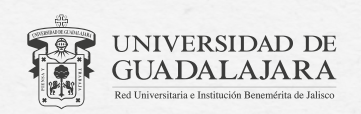

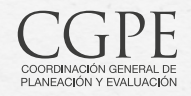

8.- Recibirás un correo electrónico por parte de UNITAR con las indicaciones para acceder al Portal de profesores de la Red Universitaria para el Desarrollo Sostenible. Para ello, por favor, sólo **deberás seguir los pasos de la opción B,** que ponemos a continuación en español:

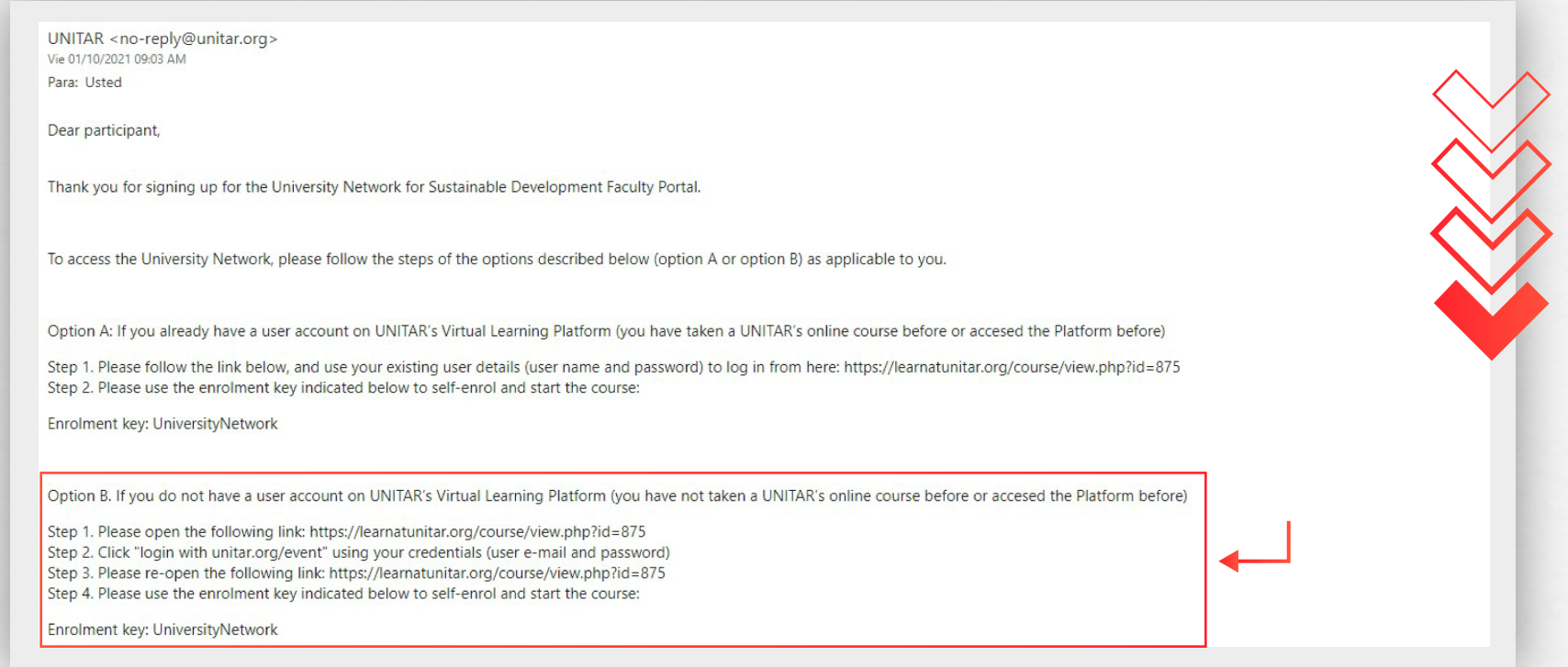

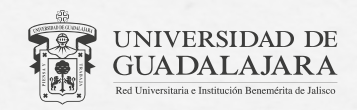

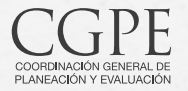

8.1- Ingresar a la siguiente dirección: **https://learnatunitar.org/course/view.php?id=875** 

8.2- Haz clic en **"login with unitar.org/event"** utilizando los datos de tu cuenta UNITAR (correo electrónico y contraseña).

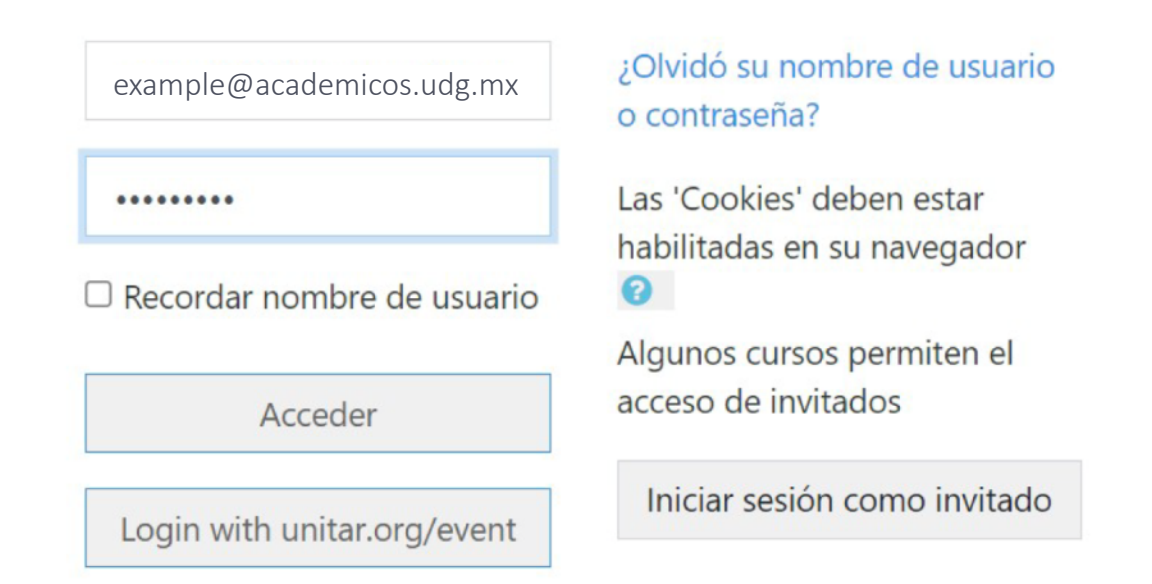

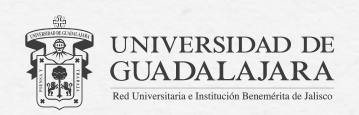

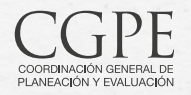

9.- Deberás llenar los campos obligatorios del formulario con tu información (nombre y apellido) para poder continuar. Una vez completado, haz clic en el botón **"Actualizar perfil"** que se encuentra al final de la página.

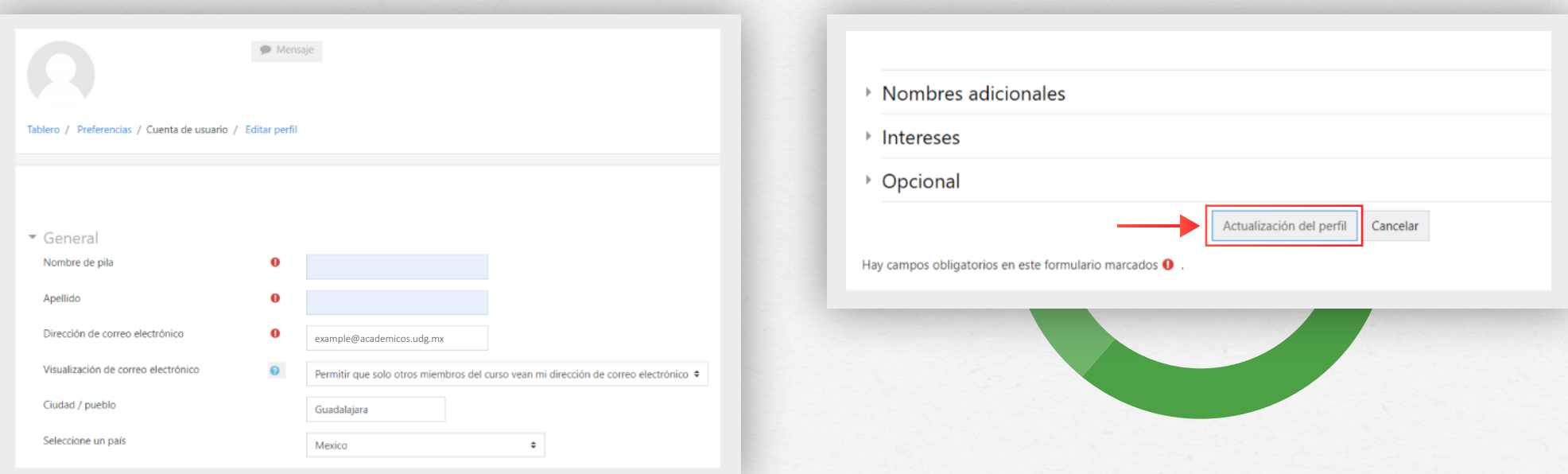

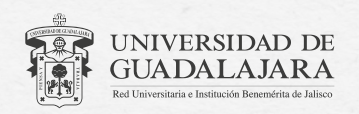

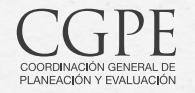

10.- Ingresa nuevamente a **https://learnatunitar.org/course/view.php?id=875**

11.- Teclea la contraseña proporcionada por correo electrónico, en la **opción B.**

**IMPORTANTE:** Debes teclear la contraseña, de lo contrario no podrás ingresar.

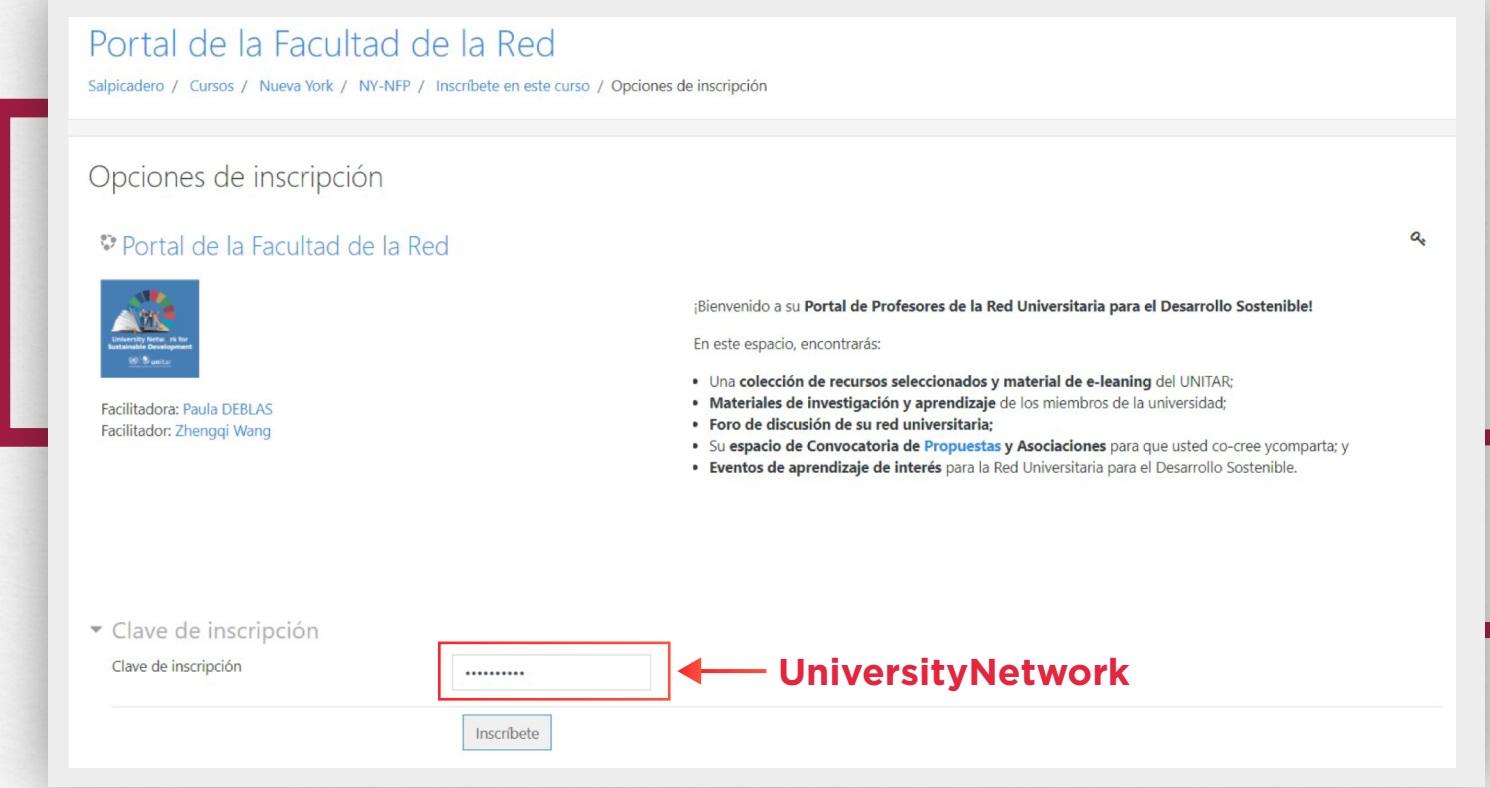

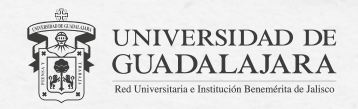

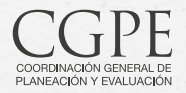

12.- **¡Listo!** Ya estas inscrito en el Portal de profesores de la Red Universitaria para el Desarrollo Sostenible. Ahora podrás acceder a los recursos proporcionados por UNITAR, desde la barra lateral en la opción **"Mis cursos".**

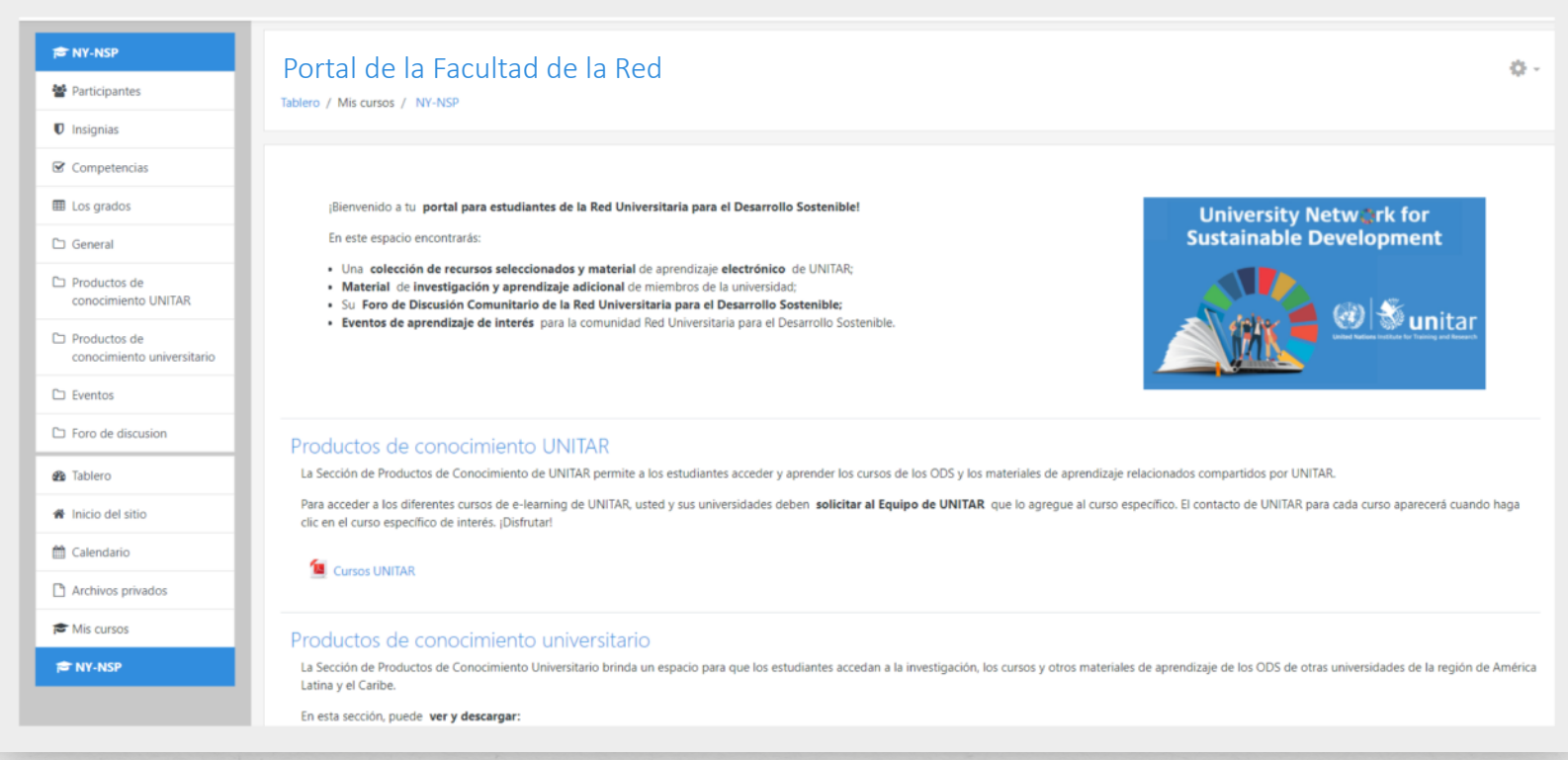

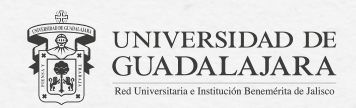

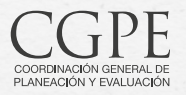

**NOTA:** Para facilitar tu navegación puedes traducir el sitio haciendo clic derecho sobre cualquier espacio libre y seleccionando **"Traducir a español"** en las opciones que se desplegarán.

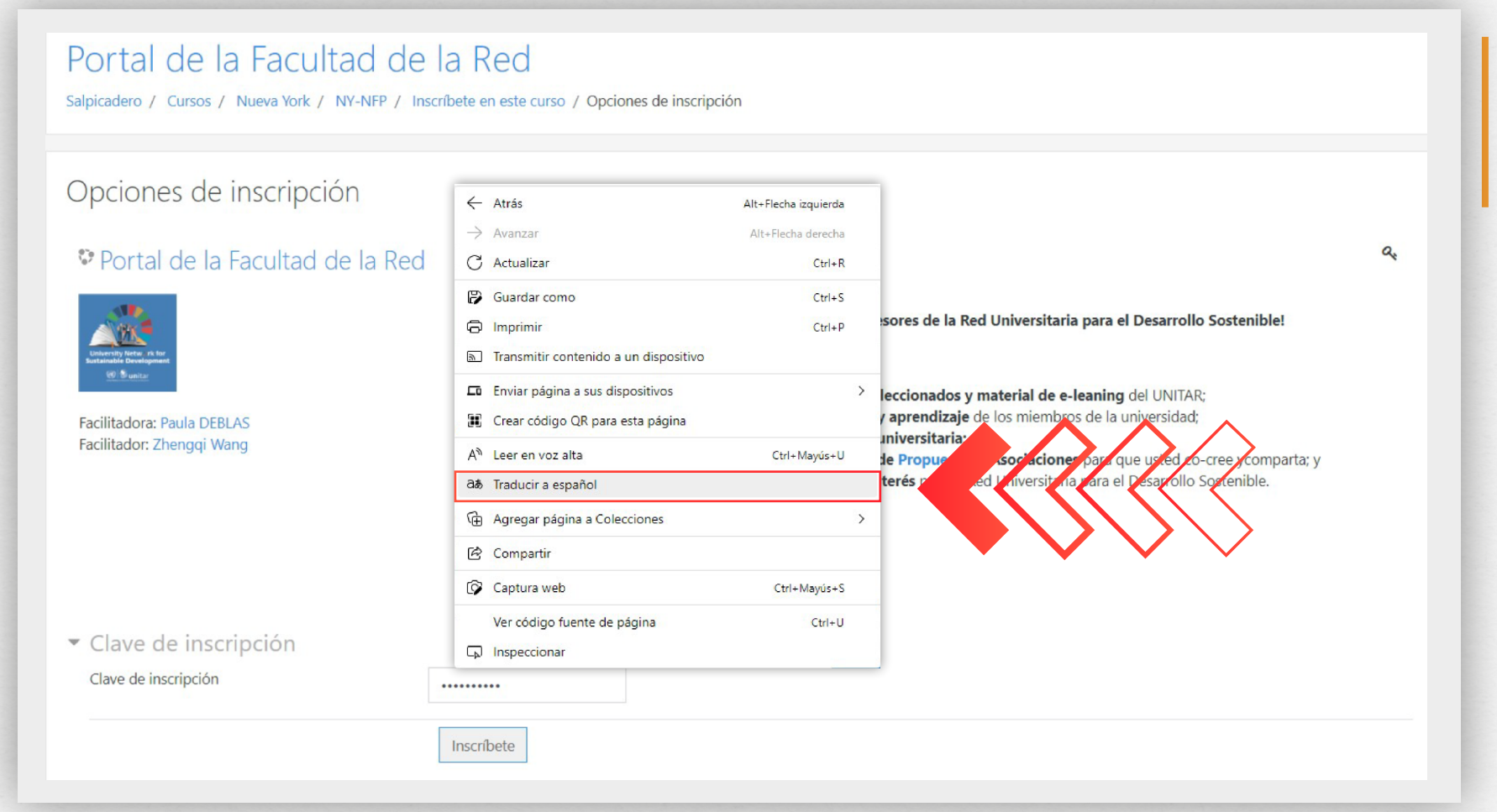

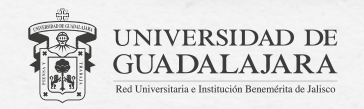

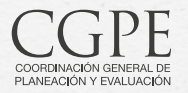

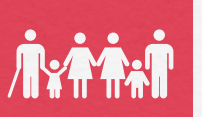

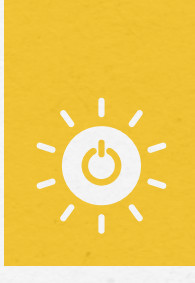

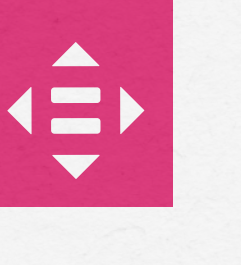

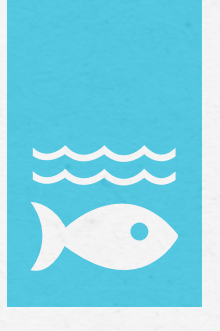

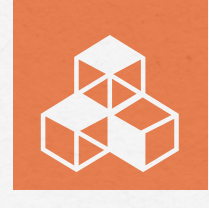

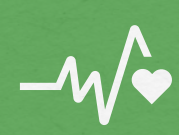

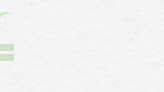

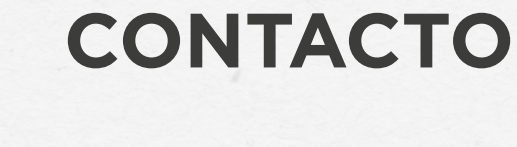

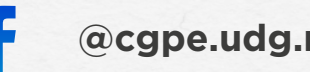

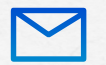

**@cgpe.udg.mx @CGPE\_UdeG comunicadoscgpe@udg.mx**

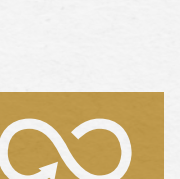

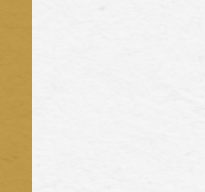

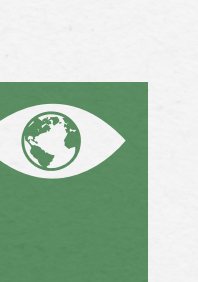

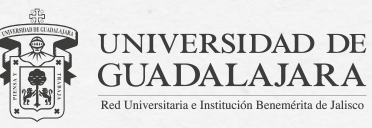

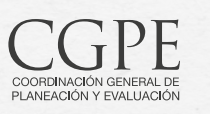

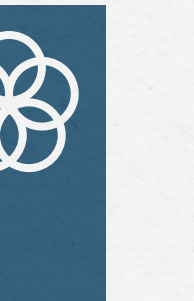

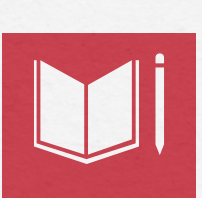

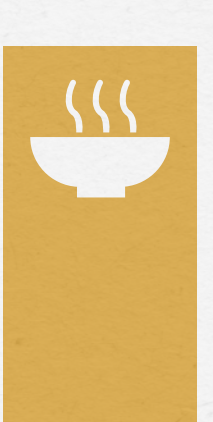

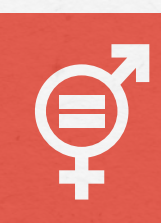